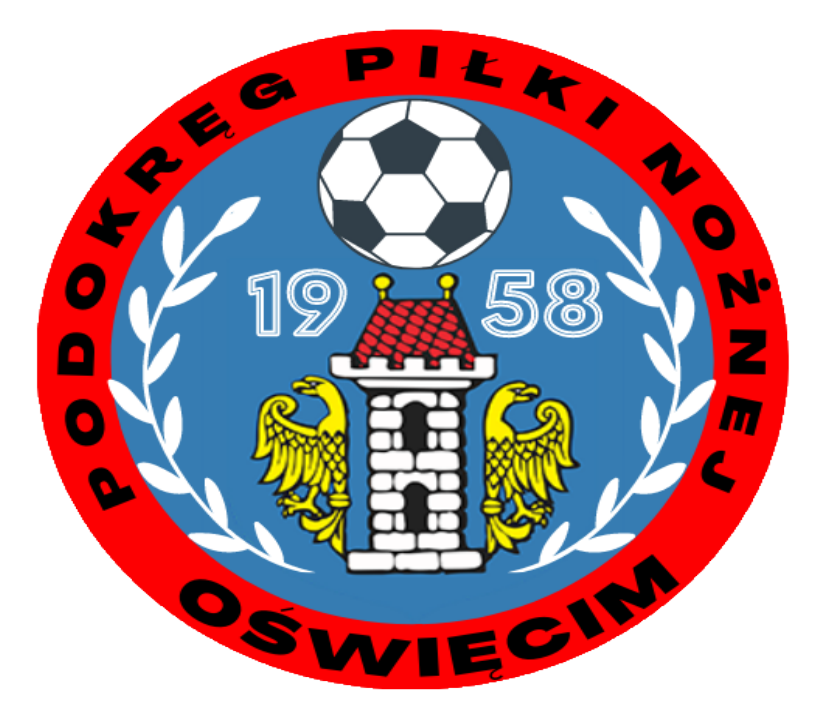

# Instrukcja

## Nadawania uprawnień pracownika klubu

## Poradnik po [www.kluby24.pzpn.pl](http://www.kluby24.pzpn.pl/)

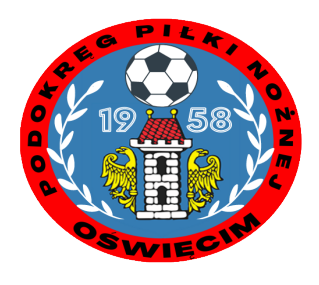

## Osoba występująca o uprawnienia musi mieć założone konto na portalu pzpn24.pzpn.pl

1.Logujemy się na stronę pzpn24.pzpn.pl W menu po lewej stronie wybieramy " Funkcje i organizacje" następnie "Nową funkcję"

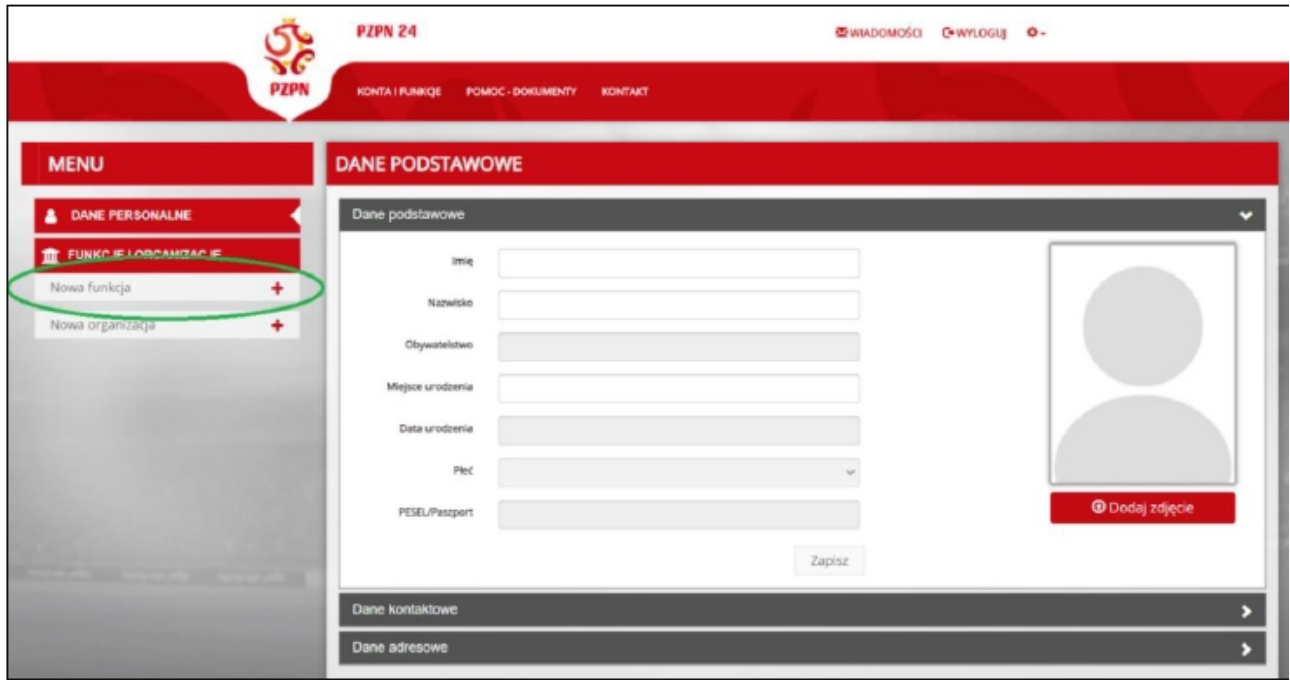

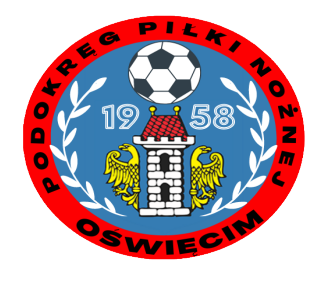

#### 2.Z listy wybieramy interesują nas funkcję. W naszym przypadku " Pracownik klubowy"

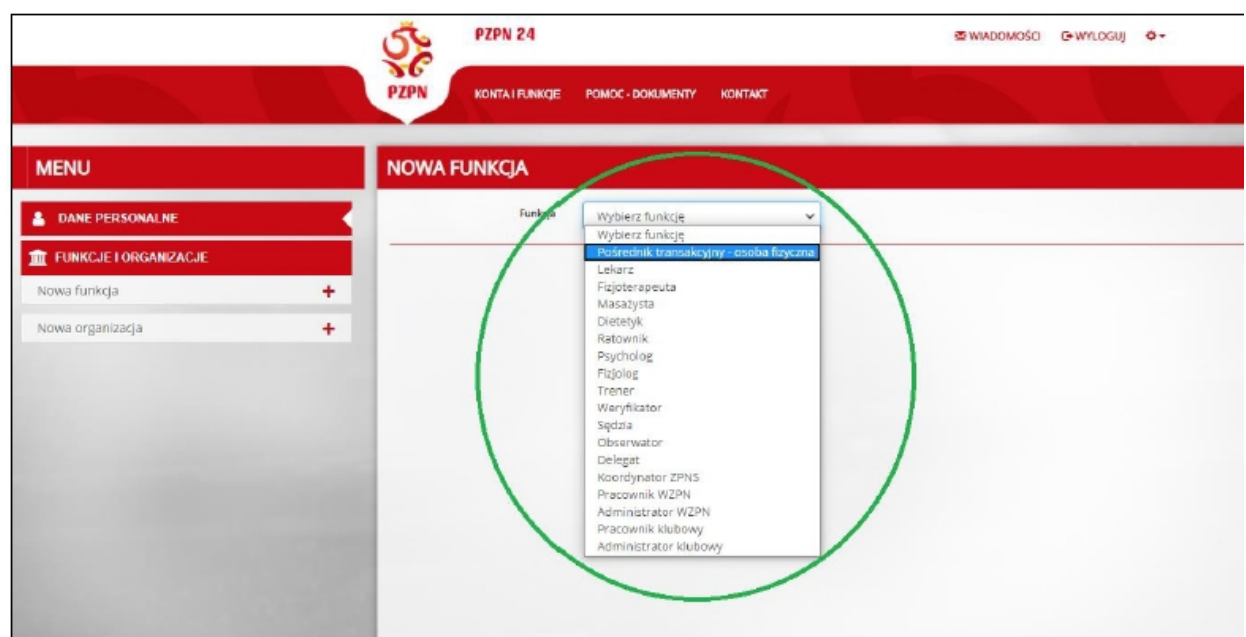

#### 3. Wybieramy Małopolski ZPN i klikamy "Utwórz"

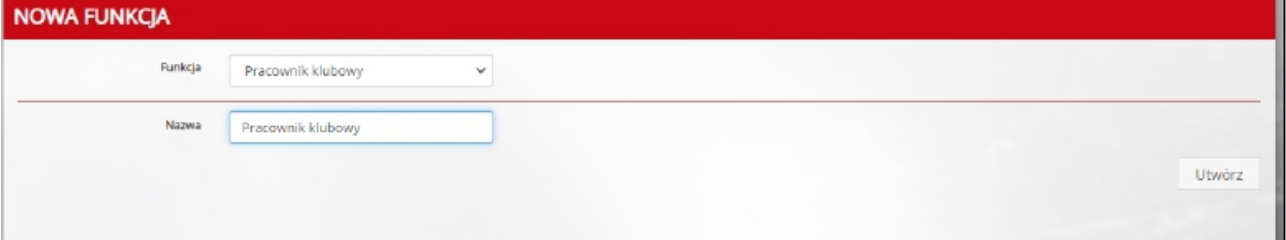

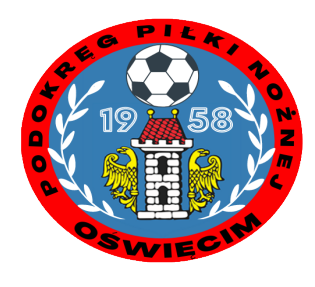

#### 4. Wniosek został utworzony. Naciskamy " Złóż wniosek o nadanie uprawnień"

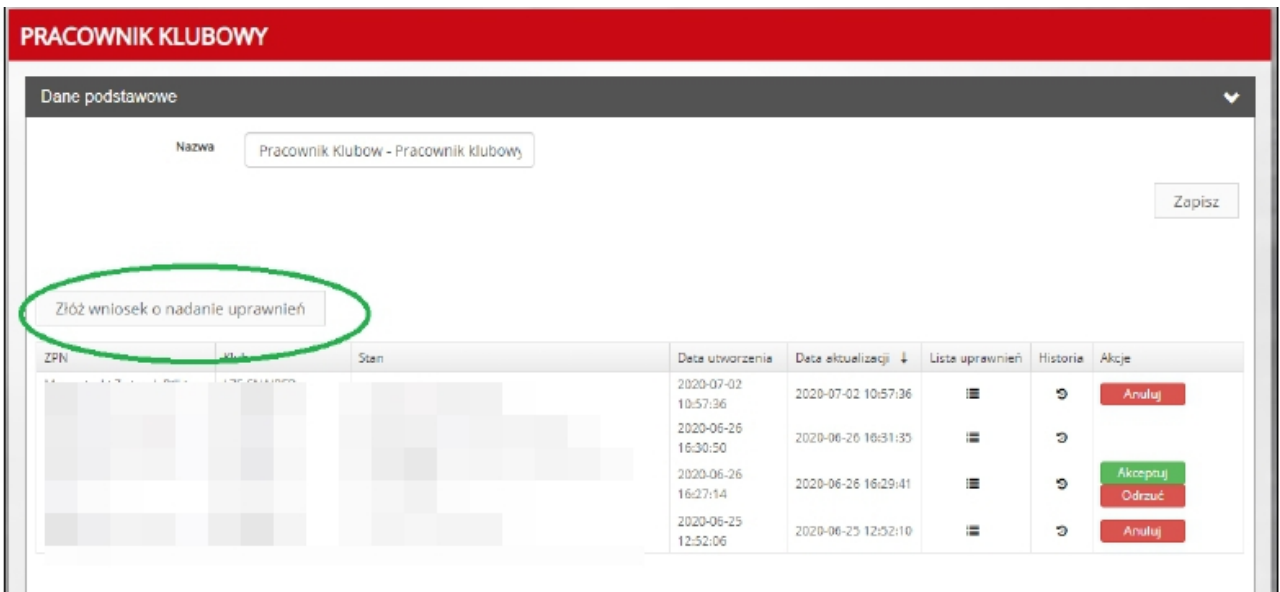

5. W tym miejscu należy pobrać załącznik z upoważnieniem, wybrać odpowiednie opcje na stronie i załączyć skan uzupełnionego i podpisanego upoważnienia do dostępu do systemów PZPN w określonej roli.

Skan upoważnienia należy załączyć w formacie PDF. Plik nie może przekraczać 5 MB. Po załączeniu zatwierdzamy operację.

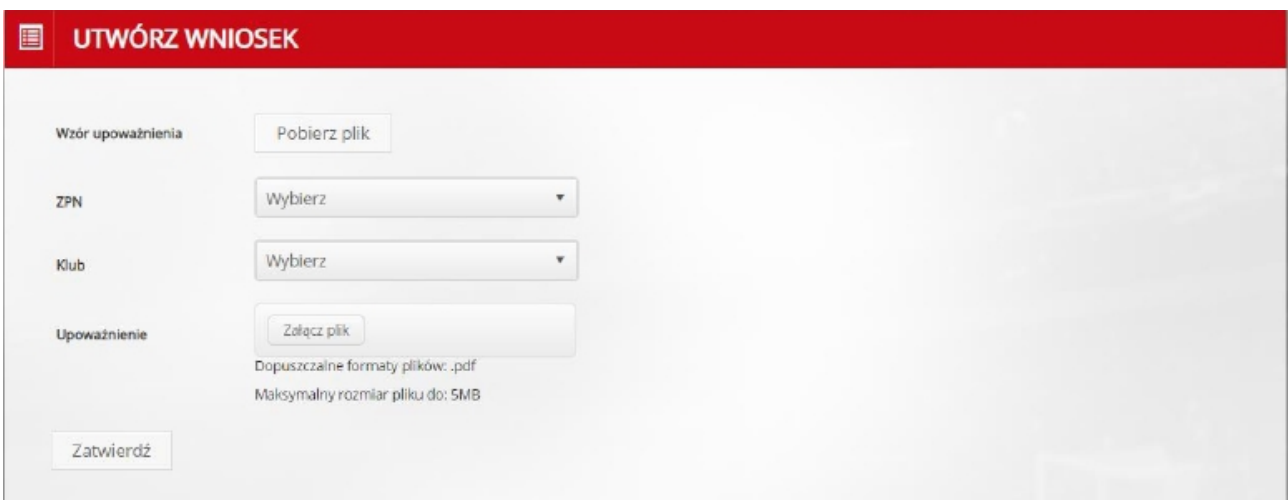

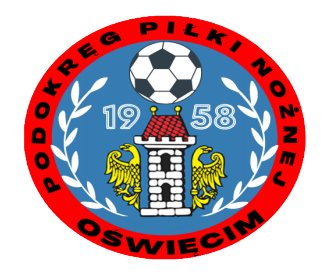

6. W tym momencie wniosek "oczekuje na rozpatrzenie" czyli został wysłany do Administratora Klubu i czeka na weryfikację. Czas na weryfikację to 14 dni. Po ich upływie wniosek przedawnia się i automatycznie anuluje. W tej sytuacji należy złożyć wniosek ponownie. Aby uprawnienia zostały nadane należy zaakceptować wniosek. Po akceptacji odpowiednie uprawnienia zostaną nadane. Można je sprawdzić w sekcji "Historia"

#### 7. Jeśli wniosek jest odrzucony zostaniemy o tym poinformowani również mailowo

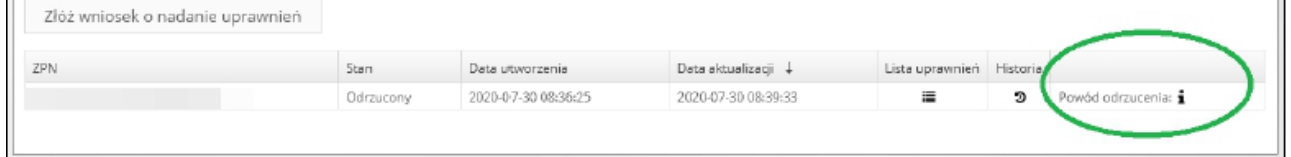

# Dziękujemy za uwagę

## Przygotował Krzysztof Krzemień

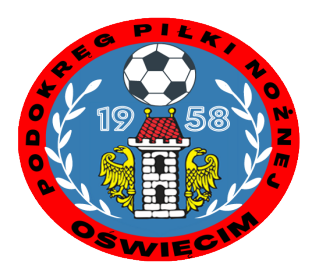